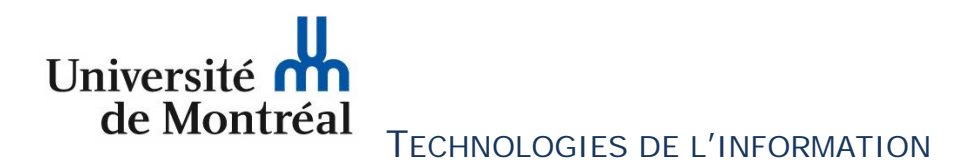

# **CONSIGNES POUR COMPLÉTER UNE DEMANDE DE CERTIFICATS SSL À L'AIDE DE L'AUTORITÉ INTERNE DE CERTIFICATS DES TECHNOLOGIES DE L'INFORMATION DE L'UNIVERSITÉ DE MONTRÉAL**

Pour compléter une demande de certificat SSL à l'aide de l'autorité interne de certificats des Technologies de l'information, vous devez suivre les étapes ci-dessous.

Il est important de noter qu'**avant de faire votre demande en ligne, il faut s'assurer que le « Certificate signing request » (CSR) est créé sur le serveur.**

# **ÉTAPES À SUIVRE**

- 1) À l'aide de votre fureteur internet, cliquer sur le lien suivant : <https://certificats-en-ligne.ti.umontreal.ca/certsrv>
- 2)  $\hat{A}$  cette fenêtre, cliquer sur le lien « Demander un certificat ».<br>Services de certificats Microsoft Active Directory Universite de Montreal Class 2 Private CA G3 **Accueil**

## **Bienvenue!**

Utilisez ce site Web pour demander un certificat pour votre navigateur Web, votre programme client de messagerie électronique ou un autre programme. En utilisant un certificat, vous pouvez confirmer votre identité aux personnes avec lesquelles vous communiquez sur le Web, signer et chiffrer des messages et, selon le type de certificat que vous demandez, effectuer d'autres tâches sécurisées.

Vous pouvez également utiliser ce site Web pour télécharger un certificat d'autorité de certification, une chaîne de certificats ou une liste de révocation des certificats, ou vous pouvez afficher le statut d'une requête en attente.

Pour obtenir plus d'informations sur les Services de certificats Active Directory, voir Documentation sur les Services de certificats Active Directory.

### Sélectionnez une tâche :

Demander un certificat

Afficher le statut d'une requête de certificat en attente

Télécharger un certificat d'autorité de certification, une chaîne de certificats ou une liste de révocation des certificats

3) Ensuite, cliquer sur le lien « demande de certificat avancée ».

Services de certificats Microsoft Active Directory -- Universite de Montreal - Class 2 Private CA G3

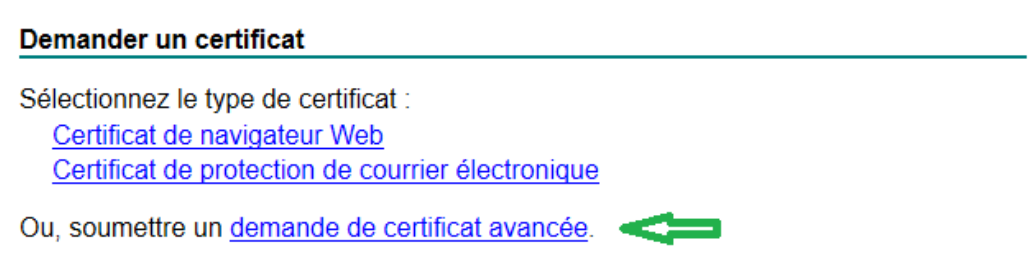

4) À cette fenêtre, copier, dans la case appropriée, le « CSR » venant de votre serveur et cliquer sur le bouton « Envoyer ».

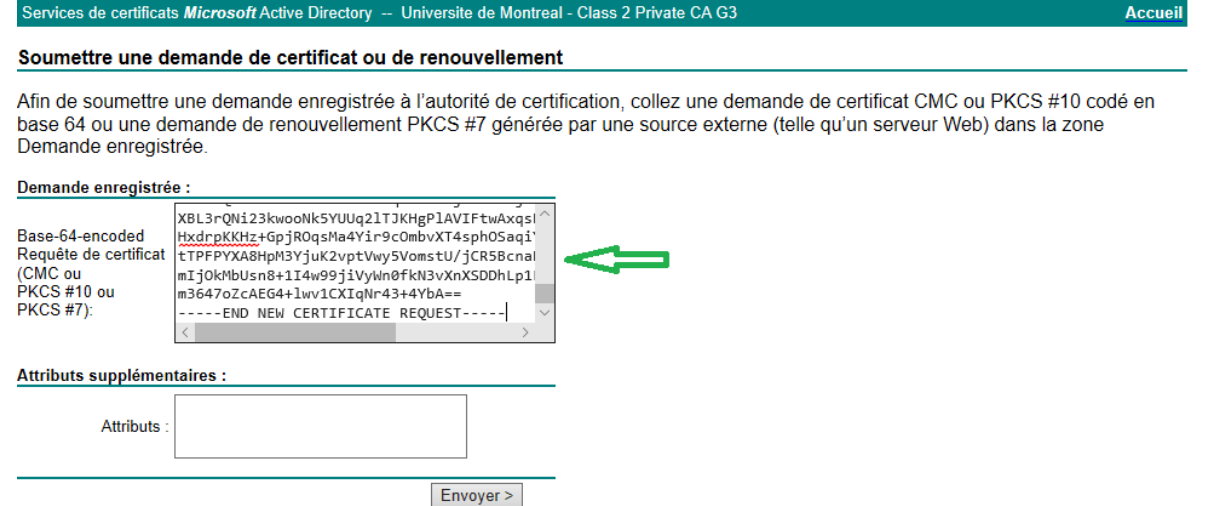

5) Une requête est envoyée à l'équipe de Sécurité informatique des TI, pour approbation. Une réponse vous sera acheminée par courriel. Il est suggéré de conserver votre numéro de demande, c'est-à-dire « l'identificateur de votre requête », pour références ultérieures, au besoin.

Services de certificats Microsoft Active Directory -- Universite de Montreal - Class 2 Private CA G3

### Certificat en attente

Votre demande de certificat a été reçue. Cependant, vous devez attendre qu'un administrateur émette le certificat demandé.

L'identificateur de votre requête est 84.

Consultez ce site Web à nouveau dans un jour ou deux afin de récupérer votre certificat.

Remarque : vous devez revenir sur ce site avec le même navigateur Web au plus tard dans 10 jours afin de récupérer votre certificat

6) Pour afficher le statut de votre demande, à l'aide de votre fureteur internet, cliquer sur le lien suivant : [https://certificats-en-ligne.ti.umontreal.ca/certsrv.](https://certificats-en-ligne.ti.umontreal.ca/certsrvC) Cliquer ensuite sur « Afficher le statut d'une requête de certificat en attente ».

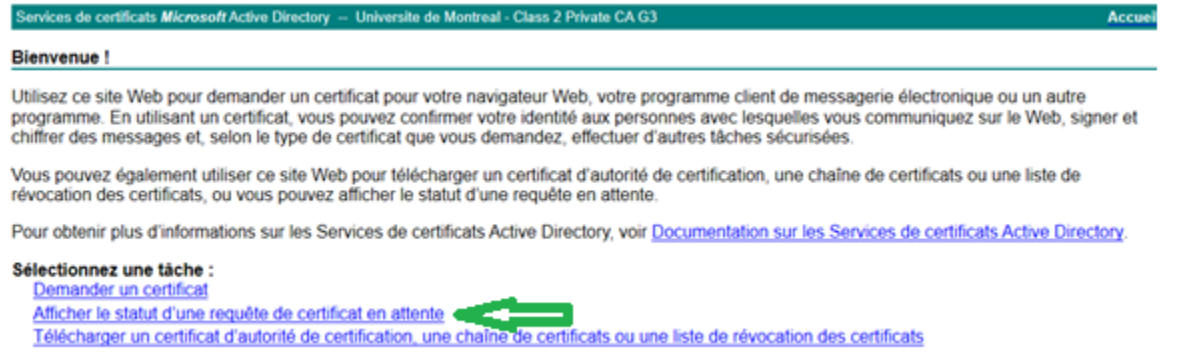

7) Dans la fenêtre affichant l'état des demandes en attente, cliquer sur la demande de certificat souhaitée.

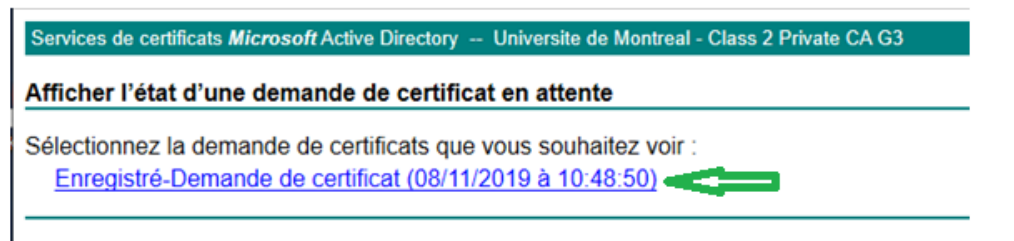

8) Ensuite, télécharger votre certificat ou la chaîne de certificats.

Services de certificats Microsoft Active Directory -- Universite de Montreal - Class 2 Private CA G3

**Certificat émis** 

Le certificat que vous avez demandé a été émis.

Codé DER ou C Codé en base 64 Télécharger le certificat Télécharger la chaîne de certificats